# **GII-05. Geografinės DBVS 5 praktinis darbas: Kelių vartotojų redagavimas**

# **Aprašymas ir uždaviniai**

Šiame darbe bus nagrinėjamas kelių vartotojų darbas su *ArcSDE*. Studentai savo kompiuteriuose sukurs papildomą vartotoją. Du vartotojai vienu metu redaguos duomenis. Tai suteiks galimybę studentams panagrinėti kelių vartotojų aplinkos suteikiamas galimybes ir apribojimus.

Kadangi įgytos žinios ir supratimas apie SDE diegimą bei konfigūravimą yra svarbus šios dalies tikslas, mokomosios medžiagos didžioji dalis pateikta pasiruošimo dalyje. Šiame darbe pateikti klausimai nėra sudėtingi, jie paprasčiausiai padeda studentams suvokti pateikiamą medžiagą.

Studentai išmoks:

- Įdiegti ir konfigūruoti *ArcSDE*.
- Valdyti prieigą prie duomenų bazių ir elementų klasių, naudojant teisių sistemą.
- Kurti ir keisti naudojamas versijas.
- Tvarkyti skirtingų versijų elementų konfliktuojančius redagavimus.

## **Atsiskaitymo reikalavimai**

Atsakymus pateikite atskirame dokumente. Dokumente įterpkite pilno turinio klausimus, atsakymus ir jeigu reikia paveikslėlius. Išsaugokite dokumentą doc, rtf arba pdf formatais.

## **Pasiruošimas**

Šiai užduočiai atlikti duomenų failų nereikia. Atlikdami pratimą, studentai kompiuteriuose turės įdiegti darbo grupėms skirtą SDE, taigi, prieš pradėdami, jie turi įsitikinti, kad turi:

- administravimo teises kompiuteryje, kad būtų galima įdiegti programinę įrangą ir pridėti vietinį vartotoją;
- darbo grupėms skirtą SDE diegimo diską;
- Darbo grupėms skirtą SDE autorizacijos failą.

Atkreipkite dėmesį, kad *SQL Server Express*, kurią reikia įdiegti kaip šios užduoties dalį, yra reikalinga 4 dalies SQL užduočiai.

Kai kurios šio darbo užduotys, pvz., programinės įrangos diegimas, turi būti atliktos per vieną kartą (t. y. studentai negali išsaugoti savo darbo ir užduoti baigti vėliau, atlikdami kai kuriuos uždavinius). Todėl, prieš laikinai nutraukiant darbą, patartina baigti dalį (pvz., A dalis: Antrojo vartotojo registravimosi vardo kūrimas).

# **A dalis: Antrojo vartotojo registravimosi vardo kūrimas kompiuteryje**

Norėdami imituoti kelių vartotojų aplinką, kompiuteryje sukursime naują (papildomą) vartotoją. Norint imituoti dviejų vartotojų prieigą prie SDE geoduomenų bazės, jūsų registravimosi ir naujasis vardai *ArcGIS* bus naudojami vienu metu. Kadangi darbo grupėms skirta SDE autorizuoja vartotojus, naudodama operacinės sistemos kredencialus (pvz., vartotojo vardą, teises ir t. t.), keli duomenų bazės vartotojai bus imituojami, naudojant operacinės sistemos paskyras.

Pateiktos instrukcijos tinka *Windows XP* operacinei sistemai. Jeigu naudojate ne *XP* operacinę sistemą, norėdami gauti informacijos apie naujo vietinio vartotojo prijungimą, kreipkitės į sistemos administratorių arba žr. vartotojo dokumentaciją.

- 1. Spustelėkite *Start* (pradėti) | *Settings* (nustatymai) | *Control Panel* (valdymo skydas).
- 2. Įjunkite *User Accounts* (vartotojų paskyros) dialogo langą. Spustelėkite viršuje esančią *Advanced* (sudėtingesnės funkcijos) ąselę ir paspauskite formos viduryje esantį *Advanced* mygtuką.

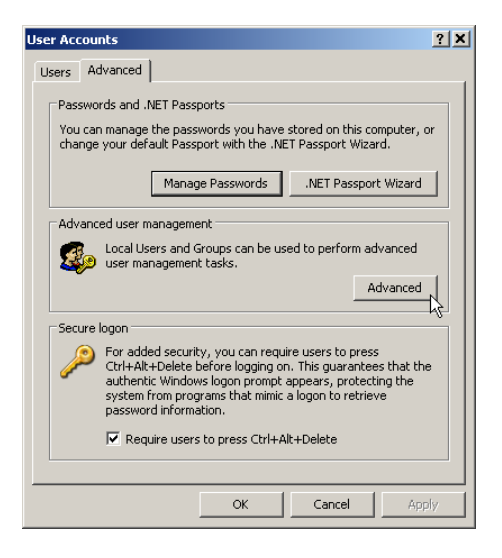

3. Norėdami pamatyti kompiuteryje užregistruotus vartotojus, dialogo lango kairiajame polangyje spustelėkite *Users* (vartotojai) aplanką. Kairiajame polangyje esantį *Users* (vartotojai) aplanką spustelėkite dešiniuoju mygtuku ir pasirinkite *New User*… (naujas vartotojas).

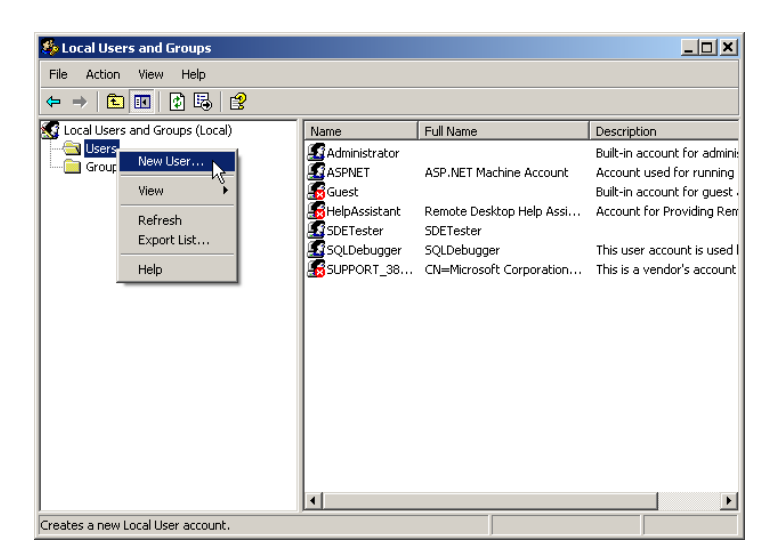

4. Nurodykite vartotojo vardą bei slaptažodį ir sukurkite naują vartotojo aprašymą. Toliau pateiktuose pavyzdţiuose antrojo vartotojo vardas bus *SDETester*, tačiau jūs galite nurodyti bet kokį antrąjį vartotoją. Nurodykite vartotojo slaptažodį (galbūt, kad atsiminti būtų lengviau, *sdetester*). Norėdami sutaupyti laiko, pirmą kartą registruodamiesi, įsitikinkite, kad pažymėtas *User must change password at next login* (kitos registracijos metu vartotojas privalo pakeisti slaptažodį) žymimasis langelis. Norėdami sukurti naują vartotoją, spustelėkite *Create* (sukurti).

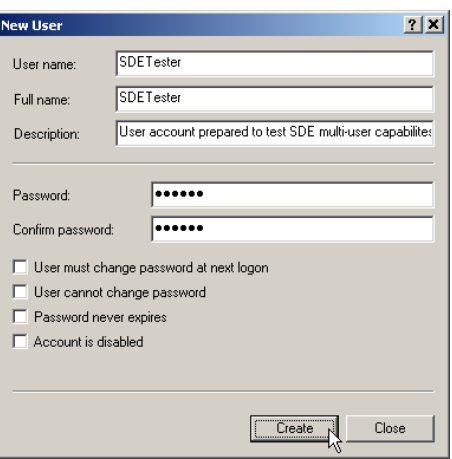

5. Vartotojų sąraše turėtumėte matyti sukurtą naują vietinį vartotoją. Uţverkite *Local Users and Groups* (vietiniai vartotojai ir grupės) dialogo langą.

## **B dalis: Darbo grupėms skirtos SDE diegimas. (Rekomenduojama naudotis ArcSDE programinės įrangos įdiegimo instrukcija, kurią rasite** *Vist* **sistemos kurso turinyje).**

Kompiuteryje įdiegsite ir sukonfigūruosite darbo grupėms skirtą SDE. Procesas susideda iš dviejų dalių:

- *SQL Server Express* taikomosios programos įdiegimas
- Parametrų nustatymas įdiegus
	- o *SQL Server* objektas gali naudoti *ArcSDE* geoduomenų bazę
	- o Autorizuojama programinė įranga
- 6. Prieš diegiant *SQL Server Express*, diegimo programa kompiuteryje patikrins *Microsoft .Net Framework*. Jeigu šio priedo nėra, diegimo programa pateiks pranešimą: "*The Microsoft .NET Framework 2.0 is not installed*" (*Microsoft .NET Framework 2.0* neįdiegtas) ir nutrauks darbą. Jeigu gaunate šį pranešimą, prieš diegdami *SQL Server Express*, turite įdiegti .NET 2.0. .NET pagrindą parsisiųskite:

<http://www.microsoft.com/downloads/details.aspx?FamilyID=0856EACB-4362-4B0D-8EDD-AAB15C5E04F5&displaylang=en>

- 7. Įdiekite naudodamiesi senuoju *Windows* registravimosi vardu, o ne nauju vietiniu vartotoju, kurį sukūrėte atlikdami nurodytus veiksmus. Tai uţtikrins, kad *SQL Server* administratoriui bus naudojamas jūsų įprastas registravimosi vardas. Naujas vartotojas bus paprastas geoduomenų bazės vartotojas, o ne administratorius. Visos administravimo užduotys (pvz., teisių suteikimas) bus atliekamos, naudojant turimą *Windows* registravimosi vardą. Kompiuteryje, kuriame norite įdiegti darbo grupėms skirtą *ArcSDE*, turite turėti administravimo teises. Vartotojams, turintiems administravimo teises kompiuteryje, automatiškai bus suteiktos duomenų bazių serverio administravimo teisės.
- 8. Idėje darbo grupių diegimo diską į kompiuterį, norėdami susipažinti su darbo grupių taikomosios programos diegimo instrukcija, perskaitykite diegimo instrukcijos dokumentą.

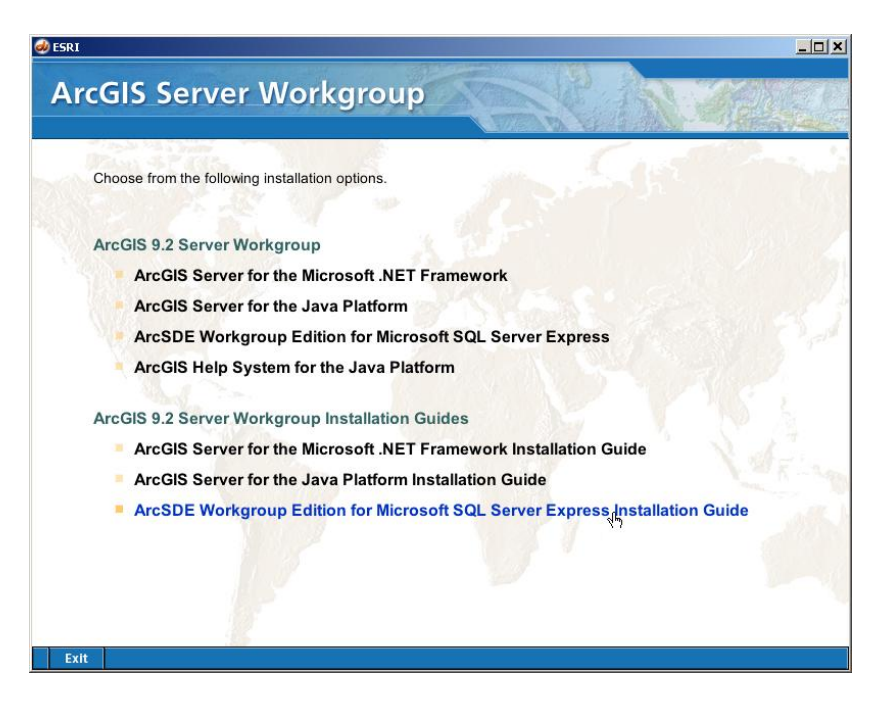

9. Tęskite diegimo procesą, atlikdami diegimo instrukcijoje nurodytus veiksmus.

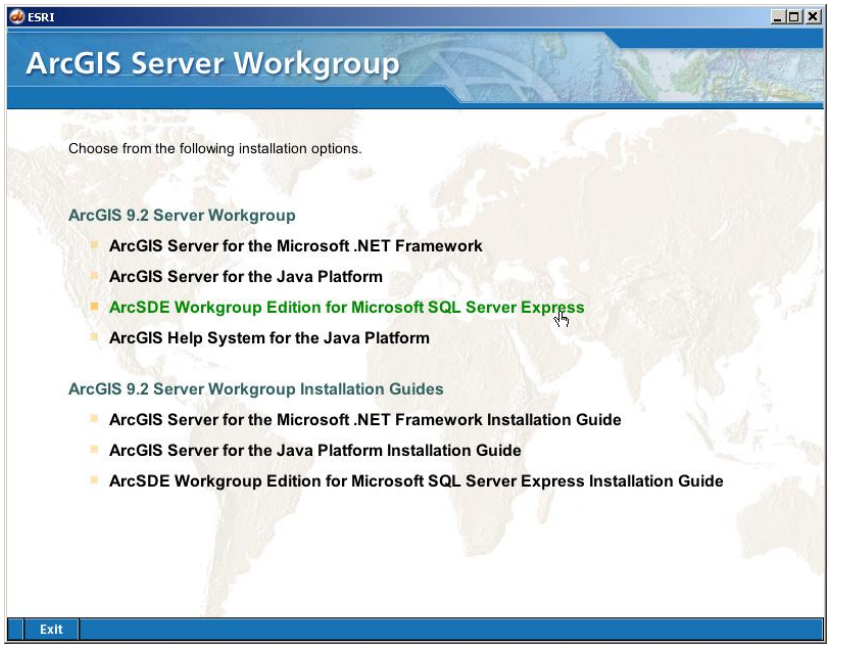

- 10. Nustatykite *SQL Server Express* parametrus, remdamiesi diegimo instrukcijoje pateiktais pavyzdžiais. Kaip nurodyta diegimo instrukcijoje, patvirtinkite numatytuosius (*defaults*) parametrus, įsitikinkite, kad nurodėte *SQLExpress* objekto pavadinimą, ir panaudokite *Windows Authentication* (*Windows* autentifikacija).
- 11. Darbo grupėms skirtos SDE diegimo parametrų nustatymo metu *SQL Server* objektui gali reikėti įvesti kompiuterio pavadinimą (t. y. *MACHINE\SQLExpress*) ir administracinį registravimosi vardą (t. y. *MACHINE\Login*). Diegimo instrukcijoje naudojamas serveris, pavadintas ROCKETJAY. Pakeiskite jį kompiuterio pavadinimu.

Kompiuterio pavadinimą galite išsiaiškinti, naudodamiesi *Windows Control Panel* (valdymo skydas) ir pasirinkę *System* (sistema). *Computer Name* (kompiuterio pavadinimas) kortelėje bus nurodytas kompiuterio

pavadinimas. Jums nereikia nurodyti kompiuterio domeno pavadinimo (objektas yra vietinis). Pvz., pateiktame ekrano vaizde matoma, kad kompiuterio pavadinimas yra tiesiog *100-105-03* (t. y. praleista kompiuterio pavadinimo domeno dalis).

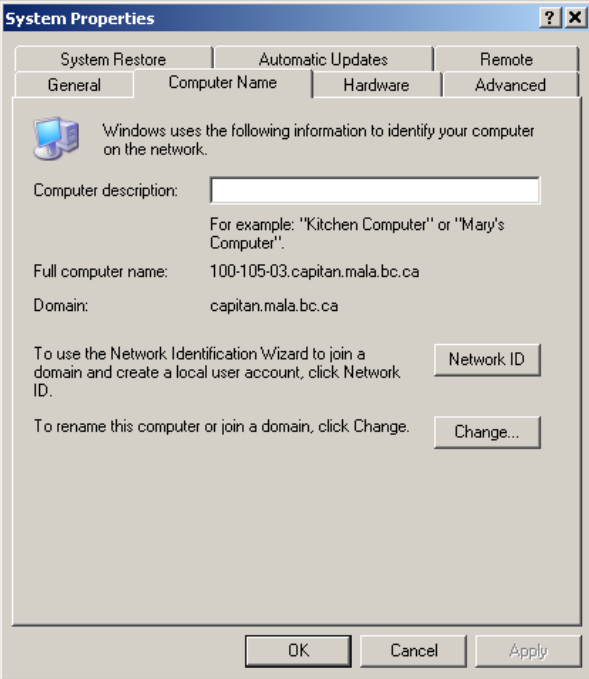

*SQL Server Express* objekto pavadinimas yra tas, kurį nurodėte nustatydami įdiegtos *SQL Server* parametrus. Jei vykdėte diegimo instrukcijas nieko nekeisdami, tuomet objekto pavadinimas bus *sqlexpress*. Pateiktame pavyzdyje *SQL Server Instance Name* (*SQL Server* objekto pavadinimas) bus *100-103- 03\sqlexpress*.

12. Įsitikinkite, kad pasirinkote *I have received an authorization file from ESRI and am now to finish the registration processs* (iš ESRI gavau autorizacijos failą ir noriu baigti registraciją) ir pasirinkite .ECP failą, kurį gavote šiai užduočiai.

## **C dalis: SDE duomenų bazių serverio pridėjimas**

Norėdami administruoti darbo grupėms skirtos *ArcSDE* duomenų bazių serverį, *ArcCatalog* turite pridėti *database server connection* (duomenų bazių serverio ryšys). Tai yra ryšys su *SQL Server Express* objekto nustatymais, kurie bus naudojami su darbo grupėms skirtos *ArcSDE* geoduomenų bazėmis. Pridėjus duomenų bazių serverį, sukuriamas duomenų bazių serverio ryšio failas ir piktograma tam ryšiui *Database Servers* (duomenų bazių serveriai) aplanke. Kai prisijungsite prie duomenų bazių serverio, galėsite administruoti patį duomenų bazių serverį bei pridėti, pašalinti ar administruoti jame esančias geoduomenų bazes.

- 13. Paleiskite *ArcCatalog*.
- 14. Išplėskite *Database Servers* (duomenų bazių serveriai) aplanką.
- 15. Du kartus spustelėkite *Add Database Server* (pridėti duomenų bazių serverį).
- 16. Gautoje formoje įveskite duomenų bazių serverio pavadinimą. Tai bus jūsų kompiuterio pavadinimas kartu su *SQL Server Express* objekto pavadinimu, kurį įvedėte konfigūruodami darbo grupes. Jei įdiegdami Darbo

grupes skirtas SDE, naudojotės ArcSDE programinės įrangos įdiegimo instrukcija, tuomet duomenų bazių serveris jau bus sukurtas.

17. Spustelėkite *OK* (gerai). Duomenų bazės objektas, kaip pavaizduota, turi būti rodomas *ArcCatalog* medyje.

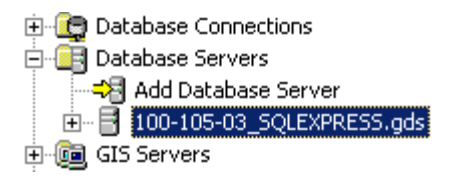

- 18. Norėdami prisijungti prie naujojo duomenų bazių serverio, dešiniuoju mygtuku spustelėkite serverio pavadinimą ir pasirinkite *Connect* (prisijungti).
- 19. Dešiniuoju mygtuku spustelėję naująjį serverį ir pasirinkę *New Geodatabase* (nauja geoduomenų bazė), *SQL Server Express* sukurkite naują geoduomenų bazę.
- 20. Įveskite naujos geoduomenų bazės pavadinimą. Pavadinimas turi prasidėti raide, jame negali būti tarpų ar specialiųjų simbolių (pvz., #, @ ar \*). Duomenų bazės pavadinimo ir serverio pavadinimo bendras ilgis turi būti ne didesnis nei 31 simbolis. Pateiktuose pavyzdžiuose naudojamas *SDEAsst5* duomenų bazės pavadinimas.
- 21. Galite sutikti su numatytąja duomenų bazės vieta arba, jei norite, pasirikti kitą vietą. Galite pasirinkti numatytąjį pradinį 100 MB duomenų bazės dydį (atkreipkite dėmesį, kad, neatsižvelgiant į nustatytą pradinį dydį, geoduomenų bazės dydis keisis pagal poreikį, o maksimalus dydis yra 4 GB). Norėdami sukurti naują duomenų bazę, spustelėkite *OK* (gerai).

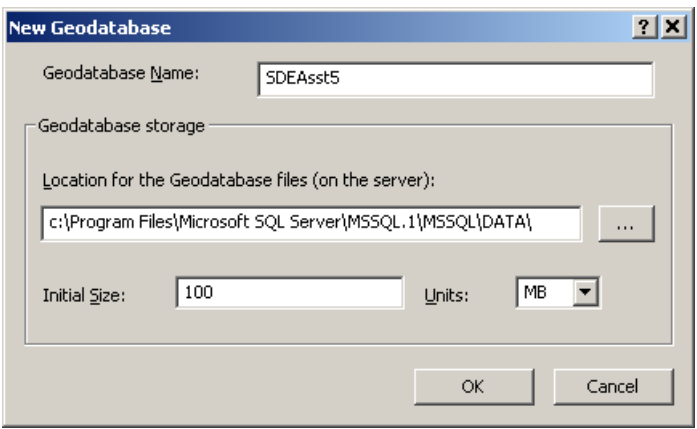

*ArcCatalog* medyje, kaip pavaizduota, turi būti rodoma naujoji geoduomenų bazė.

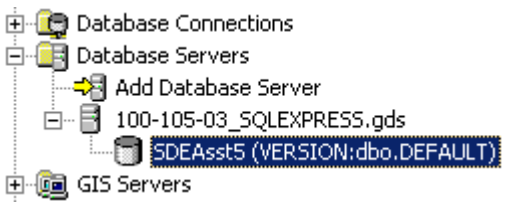

#### **D dalis: Elementų klasės paruošimas ir teisių nustatymas**

Pradėsime nuo paprasto pratimo, kuris iliustruoja naujos kelių vartotojų elementų klasės kūrimą ir teisių nustatymą. Norėdami išsiaiškinti, kaip du vienu metu redaguojantys asmenys gali paveikti duomenų bazę, atliksime keletą naujos elementų klasės pagrindinių redagavimo veiksmų.

- 22. *ArcCatalog* dešiniuoju mygtuku spustelėkite *SDEAsst5* geoduomenų bazę ir pasirinkite *New* (nauja) | *Feature Class*… (elementų klasė).
- 23. Laukelyje *Name* (vardas) įveskite *PolyEdits* ir įsitikinkite, kad laukelyje *Type* (tipas) nustatyta *Polygon Features* (poligonų elementai) reikšmė. Spustelėkite *Next* (toliau).

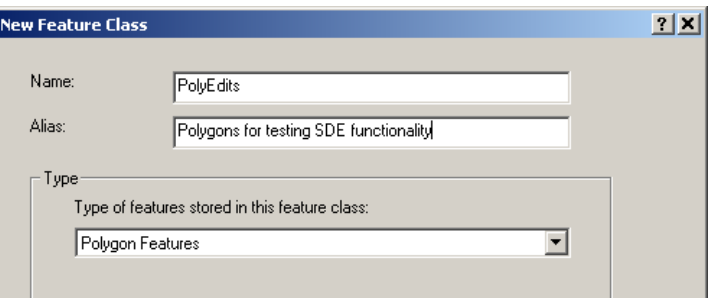

24. Norėdami nuskaityti koordinačių sistemą iš egzistuojančio duomenų rinkinio, spustelėkite *Import* (importuoti). Naudosime LKS 1994 Lietuvos koordinačių sistemą, kuri daugeliui kurso duomenų rinkinių buvo aprašyta anksčiau. Pasirinkite **LTDBK50000-V** duomenis iš DVD pateiktų duomenų ir vieną iš ten esančių *shape* failų, pvz., **landu\_p.shp**. Norėdami pasirinkti šį *shape* failą, spustelėkite *Add* (pridėti). Dialogo lange, kaip pavaizduota, turi būti rodoma *Lietuvos\_Koordinaciu\_Sistema*.

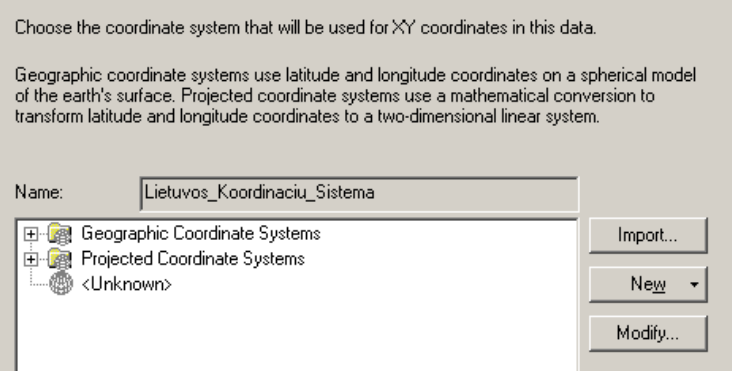

- 25. Spustelėję *Next* (toliau), patvirtinkite numatytąją *XY tolerance* (XY tolerancija) reikšmę ir, dar kartą spustelėję *Next* (toliau), patvirtinkite numatytąją *Configuration Keyword* (konfigūracijos raktažodis) reikšmę.
- 26. Po SHAPE atributu esančioje eilutėje įveskite naują atributą, pavadintą *LandUse* (žemės paskirtis). Numatytasis duomenų tipas yra TEXT (tekstas), o įrašo ilgis – 50 simbolių. Norėdami sukurti naują elementų klasę, spustelėkite *Finish* (baigti).

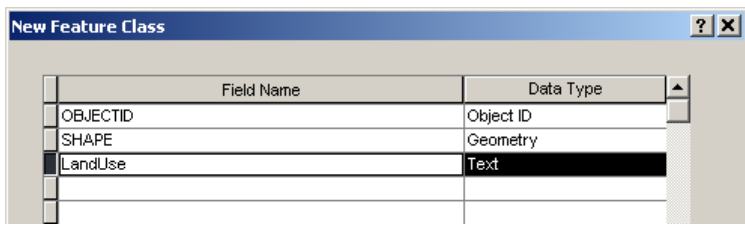

Jeigu nenurodysite kitaip, veiksmai pradedami vykdyti asmeniui įsiregistravus kompiuteryje. Kadangi registravimosi vardas buvo naudojamas diegiant SDE, tai bus ne tik jūsų, bet ir SDE administratoriaus registravimosi vardas. Aptardami pavyzdžius, kaip įprastą *Windows* registravimosi vardą naudosime vardą *Andrius*. Jeigu *ArcMap* paleisite įprastai, veiksmus valdys *Andrius*.

Pasinaudoję kitu registravimosi vardu, *ArcMap* paleisime naudodami *Windows Run As*… (paleisti kaip) komandą. Tai atlikus, *Windows* šį besiskiriantį registravimosi vardą perduos SDE, kad būtų autentifikuotas vartotojas ir nustatytos prieigos teisės. Jeigu kompiuterio atmintis ribota, nenaudojamas taikomąsias programas galite uţdaryti, nes netrukus vienu metu paleisime du *ArcMap* objektus, kurie gali sunaudoti didelę kompiuterio resursų dalį ir pabloginti našumą

- 27. Norėdami paleisti *ArcGIS SDETester* vardu, naudosime *Run As* (paleisti kaip) komandą *ArcCatalog* ir pakartokite visus žingsniu nuo 13 iki 18 jau su nauju prisijungimo vardu. Pasiekite ją dešiniuoju mygtuku spustelėję ten, kur įprastai spustelėtumėte, norėdami paleisti *ArcCatalog*. Pvz., jei įprastai naudojate *Start* (pradėti) | *Programs* (programos) | *ArcGIS* | *ArcCatalog*, pasirikite *Start* (pradėti) | *Programs* (programos) | *ArcGIS*, tačiau, uţuot du kartus spustelėję *ArcCatalog*, ją spustelėkite **dešiniuoju mygtuku**. Jei, norėdami paleisti *ArcCatalog*, įprastai du kartus paspaudžiate darbalaukio piktogramą, jums, kad pasirinktumėte *Run As* (paleisti kaip) komandą, piktogramą reikės spustelėti dešiniuoju mygtuku. Kad ir kokį būdą įprastai naudojate, turėtumėte matyti pavaizduotą dialogo langą. Pasirinkite *Run As*… (paleisti kaip).
- 28. Paleiskite *ArcMap* taip pat per naująjį vartotoją, *Run as* komandos pagalba.

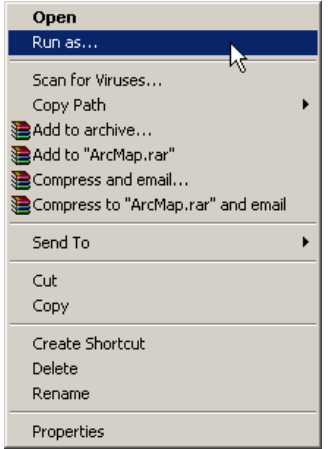

29. Dialogo lange, norėdami nurodyti besiskiriantį nuo prisiregistravusio vartotojo registravimosi vardą, spustelėkite *The following user* (kitas vartotojas). Įveskite naują vartotojo vardą (pvz., *SDETester*) ir slaptažodį. Atsižvelgiant į konfigūraciją, su naujuoju vartotoju vardu galima įtraukti kompiuterio pavadinimą (pvz., kaip pavaizduota toliau, 100-105-03), nurodantį vietinį vartotoją. Norėdami paleisti *ArcMap* spustelėkite *OK* (gerai).

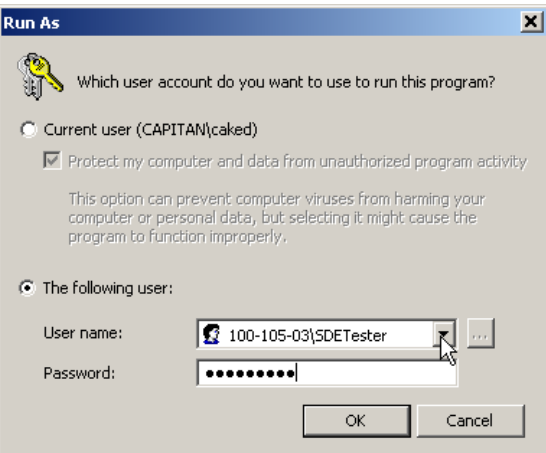

30. *ArcMap SDETester* objekte pabandykite pridėti naują elementų klasę iš *SDEAsst5* geoduomenų bazės. **Atkreipkite dėmesį, kaip suveikė** *ArcMap*, nes veikimo skirtumus reikės trumpai apibūdinti.

Jums nepavyko pridėti elementų klasės, nes *SDETester* vartotojas neturi teisės naudoti duomenų bazių serverio. Andrius (geoduomenų bazės administratorius) turės įrašyti *SDETester* kaip duomenų bazių serverio vartotoją ir suteikti teises visoms geoduomenų bazėms reikalingoms elementų klasėms.

- 31. Naudodamiesi *ArcCatalog* (paleiskite **Andriaus** vardu arba taip, kaip įprastai paleidžiate *ArcCatalog*), dešiniuoju mygtuku spustelėkite duomenų bazių serverį ir pasirinkite *Permissions* (teisės). Atsiradusiame dialogo lange turėtumėte matyti tik Andriaus vartotoją. Spustelėkite *Add User*… (pridėti vartotoją).
- 32. *Enter the object name to select* (norėdami pasirinkti, įveskite objekto pavadinimą) polangyje, įveskite *SDETester* ir spustelėkite *OK* (gerai).

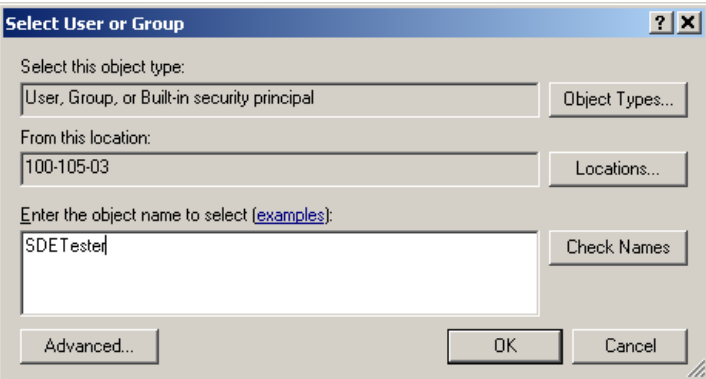

33. Dar kartą *ArcMap SDETester* objekte pabandykite pridėti naują elementų klasę iš *SDEAsst5* geoduomenų bazės.

**1 KLAUSIMAS. Kaip šį kartą, kai** *SDETester* **buvo įrašytas kaip duomenų bazių serverio vartotojas, veikė** *ArcMap***? (1 balas)**

34. Neišjungę *ArcCatalog*, dešiniuoju mygtuku spustelėkite *PolyEdits* elementų klasę ir pasirinkite *Permissions* (teisės).

35. Viršutiniame polangyje spustelėkite *SDETester* vartotoją, įjunkite *Read/Write* (skaitymas ir rašymas) parinktį ir spustelėkite *OK* (gerai).

**2 KLAUSIMAS. Šiuo atveju naudojome duomenų rinkinio teises, bet jas galime nustatyti ir visai geoduomenų bazei. Išnagrinėkite** *ArcGIS* **žinyną (žr. nuorodą toliau) ir paaiškinkite, kokiomis aplinkybėmis galite naudoti geoduomenų bazės teises, o kokiomis – duomenų rinkinio teises. (2 balai)** [http://webhelp.esri.com/arcgisdesktop/9.2/index.cfm?TopicName=Administering\\_user\\_permissions\\_for\\_ArcSDE\\_database\\_servers](http://webhelp.esri.com/arcgisdesktop/9.2/index.cfm?TopicName=Administering_user_permissions_for_ArcSDE_database_servers)

36. Paskaitoje buvo išdėstyta, kad, norint keliems vartotojams redaguoti elementų klasę, ji turi būti užregistruota versijų sistemai. Tai atlikite, *ArcCatalog* dešiniuoju mygtuku spustelėdami *PolyEdits* elementų klasę ir pasirinkdami *Register as Versioned*… (registruoti versijų sistemai). Palikite laukelį *Register the selected objects with the option to move edits to base* (registruoti pasirinktus objektus su redagavimo perkėlimo į duomenų bazę parinktimi) nepaţymėtą ir spustelėkite *OK* (gerai).

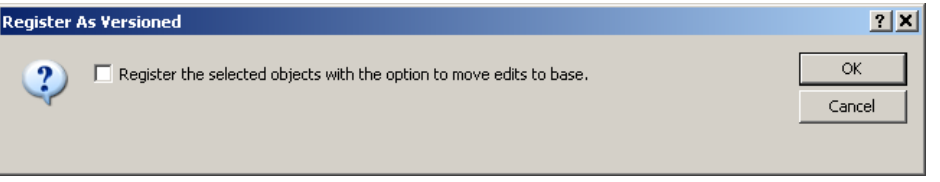

37. Pridėkite *PolyEdits* elementų klasę prie *ArcMap SDETester* objekto. Turite visas teises tai atlikti.

#### **E dalis: Paprastas ne vienu metu vykstantis redagavimas**

38. Kaip įprastai paleiskite *ArcMap* (neuţdarykite *SDETester* objekto). Antrasis *ArcMap* objektas, paleidţiamas **Andriaus** vardu (nes nenurodėme kito vartotojo), turės visas teises SDE duomenų bazėje.

Šiuo atveju reikalai gali komplikuotis. Turime du *ArcMap* objektus. Vieną objektą paleis Andrius, o kitą – *SDETester*. Taip bandome imituoti dviejų vartotojų, tuo pačiu metu redaguojančių tą pačią elementų klasę, veiklą. Tokiu būdu, norėdami atlikti papildomą redagavimą, galėsite dirbti vienas, be tikro asmens, naudojančio kitą kompiuterį, pagalbos.

Kadangi turime dvi *ArcMap* versijas, norime būti užtikrinti, kad nesupainiosime ir neužmiršime kiekvieno vartotojo *ArcMap* objektų. Toliau pateikti keli pasiūlymai, kaip sumažinti dviejų *ArcMap* objektų supainiojimo tikimybę:

- Abiejų objektų turiniuose galite pervadinti elementų klases kaip *PolyEdits\_Andrius* ir *PolyEdits\_SDETester*.
- Abiem *ArcMap* objektams išsaugokite MXD failus, kurių pavadinimai būtų vartotojų vardai. Galite pavadinti du MXD failus *andrius.mxd* ir *sdetester.mxd* . MXD failo pavadinimas bus matomas lango antraštėje, kad galėtumėte iš karto pasakyti, kokį vartotoją atitinka *ArcMap* objektas. Turėkite omenyje, kad, jei vėliau norėsite sugrįžti prie *sdetester.mxd*, negalėsite įprastai atidaryti MXD failo (tai reikštų, kad *ArcMap* paleidote kaip Andrius). *ArcMap* turite paleisti kaip *SDETester*, o tada atidaryti *sdetester.mxd*.
- Galite pastebėti, kad, pakeitus *ArcMap* įrankių juostų vietą ar pridėjus naujų įrankių, Andriaus *ArcMap* objektas atrodys kitaip negu jūsų *SDETester ArcMap* objektas. Taip yra todėl, kad *SDETester* pakeičia numatytąsias įrankių vietas, nes *SDETester* yra naujas *ArcMap* vartotojas. To užtenka, kad galėtumėte nurodyti skirtumą tarp *SDETester* ir Andriaus objektų.
- 39. Pridėkite *PolyEdits* elementų klasę prie *ArcMap* **Andriaus** objekto.
- 40. Jei jo dar nėra, pasirinkdami *View* (rodinys) | *Toolbars* (įrankių juostos) | *Editor* (redaktorius), abiejuose *ArcMap* objektuose pridėkite *Editor* (redaktorius) įrankių juostas.

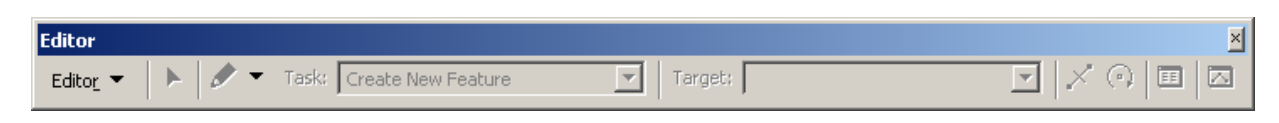

- 41. Naudodamiesi šia įrankių juosta, *ArcMap* Andriaus objekte pasirinkite *Editor* (redaktorius) | *Start Editing* (pradėti redagavimą). Įsitikinkite, kad turinyje matomas (paţymėtas) *PolyEdits* sluoksnis.
- 42. Kaip pavaizduota, **Andriaus** objekto *Editor* (redaktorius) įrankių juostos (įsitikinkite, kad eskizo įrankis yra suaktyvintas) laukelio *Task* (užduotis) reikšmė yra *Create New Feature* (sukurti naują elementą), o laukelio *Target* (paskirtis) reikšmė yra *PolyEdits*.

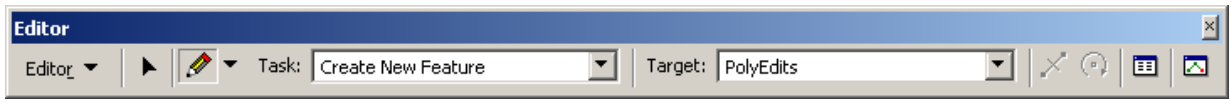

43. Vis dar dirbdami su **Andriaus** objektu, ţemėlapio lange sukurkite paprastos formos poligoną (pvz., trikampį ar stačiakampį). **Rekomenduojama: pasidaryti mastelį 1:10 000**.Tai atlikite vieną kartą spustelėdami visus poligono kampus, o tada du kartus spustelėkite paskutinę viršūnę.

Jei gaunate toliau pateiktą pranešimą, tai reiškią, kad įtraukėte per didelės aprėpties šios elementų klasės poligoną. Išdėstykite arčiau žemėlapio lango centro ir sumažinkite elementą. Galite pabandyti sumažinti mastelį ir dar kartą įtraukti.

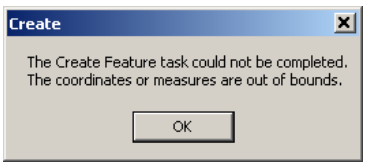

44. Atidarykite *ArcMap* **SDETester** objektą. Įsitikinkite, kad sluoksnis yra matomas (pažymėtas), ir paspauskite *Refresh* (atnaujinti) mygtuką, esantį žemėlapio lango apačioje.

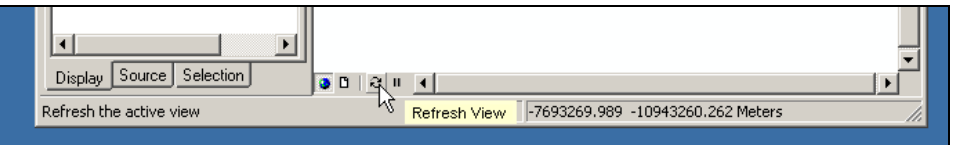

# **3 KLAUSIMAS. Kiek poligonų galite matyti žemėlapio lange? (1 balas)**

- 45. Sugrįţkite prie *ArcMap* **Andriaus** objekto ir, naudodamiesi *Editor* (redaktorius) įrankių juosta, pasirinkite *Editor* (redaktorius) | *Stop Editing* (baigti redagavimą) ir išsaugokite atliktus redagavimus.
- **46.** Sugrįţkite prie *SDETester* objekto ir atlikite *Refresh* (atnaujinimas) komandą. Turėtumėte matyti naują poligoną. **Rekomenduojama: pasinaudoti komanda** *Zoom to selected features.*

# **F dalis. Vienu metu vykstantys redagavimai be konfliktų**

47. Pradėkite redaguoti (*Start Editing*) abu objektus (aišku, po vieną) ir abiejuose žemėlapiuose pridėkite po antrą poligoną. Savo redagavimų kol kas neišsaugokite. Gausime maždaug tokius rezultatus:

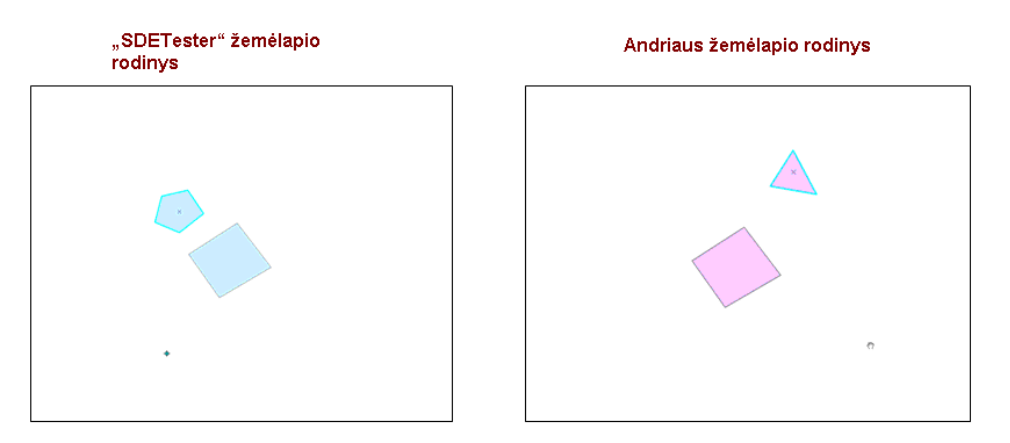

- 48. Baikite redaguoti (*Stop Editing*) *SDETester* ir išsaugokite redagavimus.
- 49. Pereikite prie **Andriaus** objekto, baikite redaguoti (*Stop Editing*) ir išsaugokite redagavimus.

# **4 KLAUSIMAS. Kokį pranešimą gavote išsaugoję Andriaus redagavimus? (1 balas)**

- 50. Šiuo atveju, prieš išsaugodamas redagavimus, **Andrius** gali ištrinti vieną arba abu naujuosius poligonus. Mes įsitikinsime, kad abu vienu metu atlikti redagavimai yra priimtini. Spustelėkite *Editor* (redaktorius) | *Stop Editing* (baigti redagavimą) ir, norėdami patvirtinti visus duomenų bazės pakeitimus, išsaugokite redagavimus.
- 51. Pereikite prie *SDETester* ir atnaujinkite (*Refresh*) rodinį. Turėtumėte matyti visus tris poligonus, nes geoduomenų bazėje yra trys elementai.

## **G dalis: Vienu metu vykstantys redagavimai su konfliktais**

Kaip ir prieš tai, vienu metu redaguosime tą pačią objektų klasę, bet šį kartą redagavimai bus konfliktuojantys.

- 52. Pradėkite redaguoti (*Start Editing*) abu objektus ir *Editor* (redaktorius) užduočių juostoje pasirinkite redagavimo įrankį (*Edit Tool*). Pasirinkite vieną iš poligonų (pvz., trikampį poligoną, pavaizduotą prieš tai pateiktuose ekrano vaizduose) ir nutempkite jį į naują vietą. Kad būtų aiškiau, vieną poligoną nutempkite į viršų (*SDETester*), o kitą poligoną nutempkite į apačią (**Andrius**).
- 53. Pasirinkite kitą poligoną (pvz., šešiakampį poligoną, pavaizduotą prieš tai pateiktuose ekrano vaizduose) ir paredaguokite *LandUse* (žemės paskirtis) atributą. Norėdami tai padaryti, naudodamiesi redagavimo įrankiu

<sup>1</sup> (*Edit Tool*), pasirinkite poligoną ir spustelėkite *Editor* (redaktorius) užduočių juostoje esantį atributų

▶ (*Attributes*) mygtuką. Nustatykite **Andriaus** poligono atributo *LandUse* (ţemės paskirtis) reikšmę *Forest* (miškas), o *SDETester* poligono – *Agriculture* (žemės ūkio).

Kyla abiejų redagavimų konfliktas, nes tas pats elementas buvo redaguojamas prieštaringai. Jei *SDETester* būtų pajudinęs poligoną, o Andrius redaguotų to paties poligono atributą, konflikto nebūtų, nes poligono perkėlimas ir atributų redagavimas yra skirtingos operacijos. Kadangi abu vartotojai perkėlė tą patį poligoną ir pakeitė atributą, redagavimai sukėlė tiesioginį konfliktą.

- 54. Baikite redaguoti (*Stop Editing*) *SDETester* ir išsaugokite redagavimus.
- 55. Pereikite prie **Andriaus** objekto, baikite redaguoti (*Stop Editing*) ir išsaugokite redagavimus.

Turi būti rodoma konflikto perţiūros forma. Viršuje kairėje matysite konfliktus (*Conflicts*), skliausteliuose nurodytas surastų ir neperžiūrėtų konfliktų skaičius.

#### **5 KLAUSIMAS. Kiek konfliktų buvo surasta, bandant išsaugoti redagavimus Andriaus objekte? (1 balas)**

56. Peržiūrėdami pradinius elementus, SDETester ir Andriaus redagavimus, galime matyti, koks buvo konfliktas. Dešiniuoju mygtuku spustelėkite viršutinį kairijį konflikto peržiūros dialogo lango polangį ir pasirinkite *Display*… (rodyti).

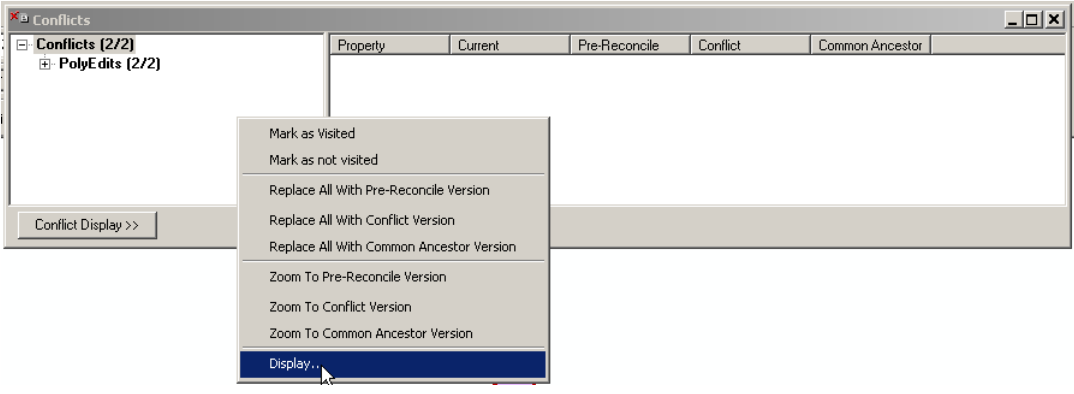

57. Paţymėkite visas rodymo parinktis, kad galėtumėte matyti visas geometrines būsenas. Spustelėkite *OK* (gerai).

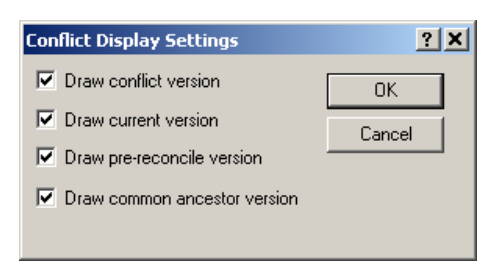

Konfliktus galite išplėsti spustelėję kairėje konfliktų pusėje esantį "+" ženklą. Tai turėtų parodyti elementų, kurie buvo redaguojami konflikto metu, OBJECTID (skaitiniai elementų identifikatoriai) lauko reikšmes. Konflikto peržiūros dialogo lange spustelėjus bet kurį OBJECTID, bus pateikiami konfliktą sukėlusių elementų atributai ir konfliktuojančių redagavimų grafinis vaizdas. Bus pateiktas vienas atributo įrašo konfliktas ir vienas elemento perkėlimo konfliktas. Turėkite omenyje, kad OBJECTID reikšmes sistema nustato, kai redaguojate, todėl jūsų reikšmės skirsis nuo pateiktų.

Pvz., jei konflikto peržiūros dialogo lange spustelėsite ant elemento, kuris buvo perkeltas, turėtumėte pamatyti tokį vaizdą:

Raudonas taškas nurodo konfliktą. Šiuo atveju konfliktas yra susijęs su geometrijos (SHAPE) atributu

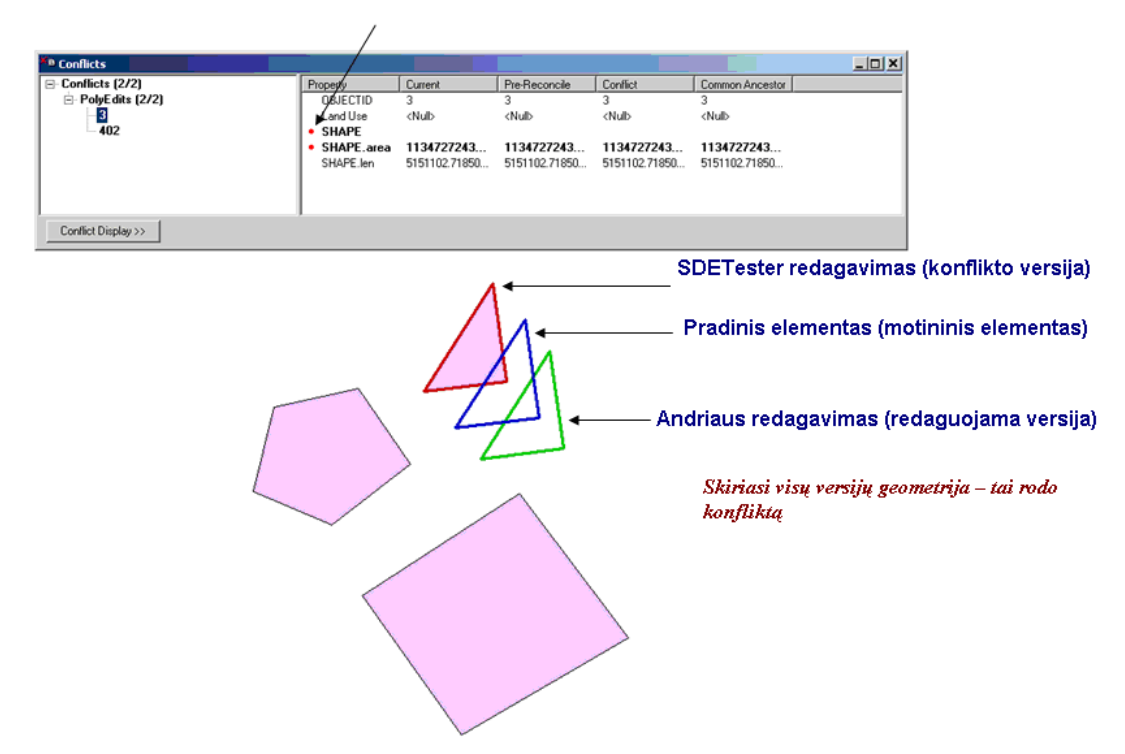

Galima sakyti, kad šio elemento atributų konflikto nėra, nes kitokie nei SHAPE šio elemento atributai yra identiški visoms elemento versijoms. Vis dėlto, galime matyti, kad geometrinis išsidėstymas visose trijose elemento versijose skiriasi. Mėlynas poligonas vaizduoja motininį elementą (*Common Ancestor*) arba tai, kaip jis atrodė prieš Andriui ir *SDETester* pradedant redagavimą. Ţalias poligonas yra redaguojama elemento versija (*Pre-reconcile Version*) ir reiškia atliktą Andriaus redagavimą. *SDETester* redagavimą atitinka raudonas poligonas, kuris vadinamas elemento konflikto versija.

Andrius turi nuspręsti, kuris iš trijų vaizdų atitinka elementą. Tai galima padaryti dešiniuoju mygtuku spustelėjus konflikto dialogo langą ir pasirinkus vieną iš *Replace Object With* … (keisti objektą) pasirinkčių. Konfliktas bus pažymėtas kaip išspręstas, o pasirinkta versija, užbaigus konflikto peržiūrą, bus įrašyta į geoduomenų bazę.

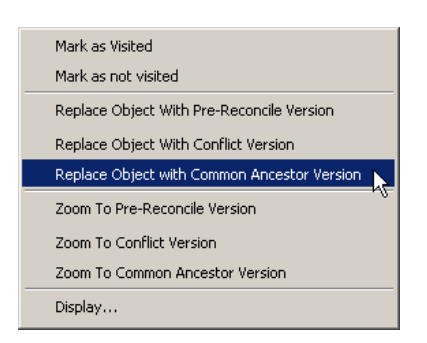

Jeigu spustelėsite elementą su atributų konfliktu, pamatysite, kad raudonas taškas rodomas tik prie *LandUse* (žemės paskirtis) atributo.

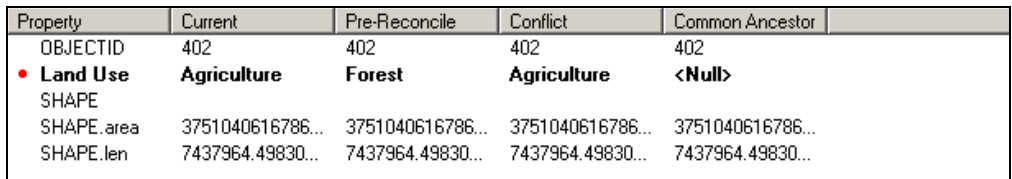

Galite peržiūrėti galimas atributų reikšmes ir, norėdami išsaugoti tinkamą (-as) atributų reikšmę (-es), pasirinkti vieną iš *Replace Object With...* (keisti objektą) parinkčių. Išsamų konfliktų peržiūros proceso aprašymą žr. Reviewing Conflicts.

[http://webhelp.esri.com/arcgisdesktop/9.2/index.cfm?TopicName=Reviewing\\_conflicts](http://webhelp.esri.com/arcgisdesktop/9.2/index.cfm?TopicName=Reviewing_conflicts)

Atkreipkite dėmesi, kad konfliktus peržiūrint ne iš eilės ir atskirai nenurodžius, *ArcMap* atmes Andriaus redagavimus (paskutinius redagavimus) dėl jau išsaugotų duomenų bazėje redagavimų (*SDETester* redagavimų). Jei dar kartą (neperžiūrėję konfliktų) paspausite *Editor* (redaktorius) | *Stop Editing* (baigti redagavimą), jūsų redagavimai bus atmesti, o *SDETester* redagavimai liks nepakeisti. Jei naudojote *Replace Object With*… (keisti objektą) funkciją pažymėti ne *SDETester*, o kitiems redagavimams, reikšmės į duomenų bazę bus įrašytos dar kartą spustelėjus *Editor* (redaktorius) | *Stop Editing* (baigti redagavimą).

58. Nurodykite tinkamą redagavimo versiją naudodami *Replace Object With*… (keisti objektą) meniu pasirinkimus (jūsų pasirinkimai nėra svarbūs). Spustelėkite *Editor* (redaktorius) | *Stop Editing* (baigti redagavimą) ir išsaugokite savo redagavimus.

#### **H dalis: Versijos**

Anksčiau mes dirbome su versijų sistemos elementų klase, tiesiogiai redagavome tik DEFAULT versiją. Tai tinka vidutinės trukmės transakcijoms, tačiau, atlikdami ilgesnes transakcijas ar sudėtingesnį redagavimą, galime naudoti kitas versijas, o ne DEFAULT. Atskiros versijos leidžia redaguoti ir išsaugoti gautas versijas, ilgą laiką nekeičiant DEFAULT versijos.

- 59. Atidarykite *ArcMap* **Andriaus** objektą.
- 60. Pasirinkę *View* (rodinys) | *Toolbars* (įrankių juostos) | *Versioning* (versijos), pridėkite *Versioning* (versijos) įrankių juostą.
- 61. Spustelėkite *Versioning* (versijos) įrankių juostoje esantį *Create New Version* (sukurti naują versiją) mygtuką.
- 62. Sugalvokite naujos versijos registravimosi vardą (mes toliau naudosime *Andrius*). Parametras *Private* (privati) užtikrina, kad joks kitas vartotojas negalės matyti ar pasinaudoti jūsų versija. Įsitikinkite, kad apačioje esantis Switch to this new version (pereiti prie šios naujos versijos) žymimasis langelis yra paţymėtas. Taip uţtikrinsite, kad redaguojama nauja Andriaus, o ne DEFAULT versija. Spustelėkite *OK* (gerai).

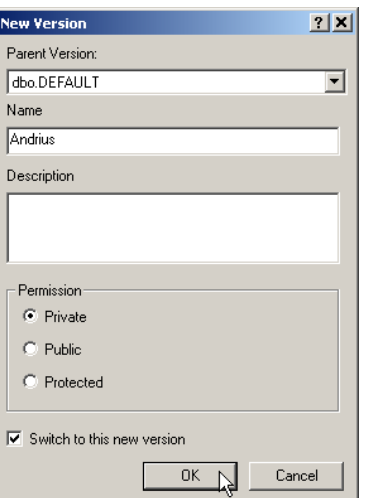

63. *ArcMap* turinyje, *ArcMap* sąsajos apatinėje kairiojoje dalyje, pasirinkite *Source* (šaltinis). Tai leidžia žemėlapyje matyti visus sluoksnius, o ne tik jų vardus.

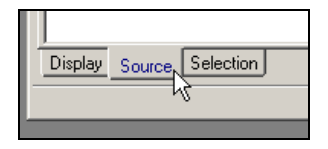

64. Turėtumėte pastebėti, kad dabar *PolyEdits* elementų klasės šaltinis yra Andriaus versija, o ne DEFAULT versija.

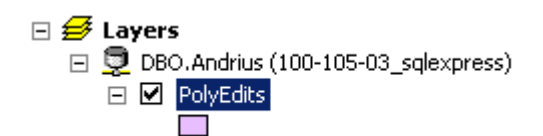

65. Pereikite prie *SDETester* objekto ir taip pat įjunkite *Source* (šaltinis) rodinį. Turėtumėte matyti, kad *SDETester* šaltinis yra vis dar DAFAULT versija.

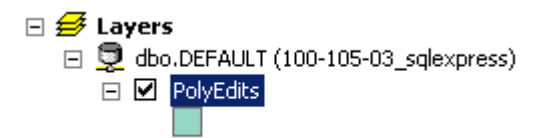

- 66. Pridėkite *Versioning* (versijos) įrankių juostą ir taip, kaip sukūrėte Andriaus versiją, sukurkite naują. Pavadinkite ją SDETester, padarykite ją privačią ir būtinai pažymėkite Switch to this new version (pereiti prie šios naujos versijos) žymimąjį langelį. Spustelėkite OK (gerai). Įsitikinkite, kad turinyje nurodytas šaltinis yra *SDETester*, o ne DEFAULT versija.
- 67. Įsitikinkite, kad dirbate su *ArcMap* **Andriaus** objektu ir pasirinkite *Editor* (redaktorius) | *Start Editing* (pradėti redagavimą).
- 68. Pastebimai perkelkite vieną iš poligonų. Galbūt gerokai į kairę perkelkite trikampį, kaip tai padaryta su elementais pavyzdyje.

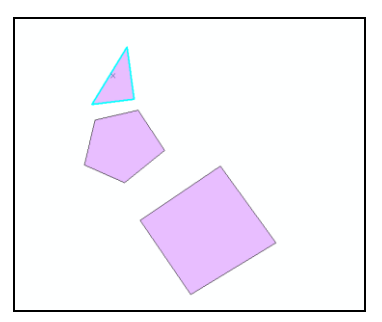

- 69. Baikite redaguoti (*Stop Editing*) ir išsaugokite savo redagavimus.
- 70. Dabar sugrįšime prie DEFAULT versijos. Norėdami tai atlikti, dešiniuoju mygtuku turinyje spustelėkite Andriaus versiją ir pasirinkite *Change Version*… (keisti versiją).

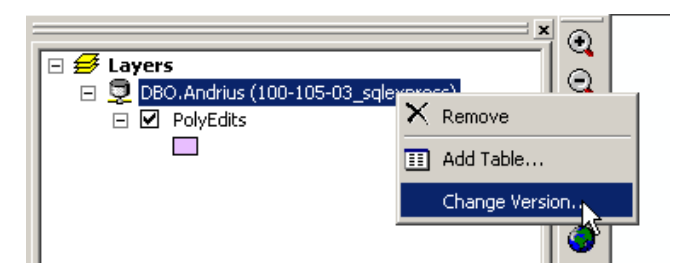

71. Atkreipkite dėmesį, kad *SDETester* versiją galite matyti galimų versijų sąraše, net jeigu ji buvo sukurta naudojant parametrą *Private* (privati). Taip yra todėl, kad jūs (t. y. Andrius) esate šios geoduomenų bazės administratorius. Jūs turite visas teises atlikti bet kokius veiksmus su šią geoduomenų baze. Pažymėkite DEFAULT versiją ir, norėdami pereiti prie numatytosios versijos, spustelėkite *OK* (gerai).

# **6 KLAUSIMAS. Ar elementas, kurį perkėlėte, bus vaizduojamas savo pirminėje ar naujoje vietoje? (1 balas)**

- 72. **Andriaus** versijoje sugrįžkite prie Andriaus versijos ir vėl pradėkite redagavimą (Start Editing). Redagavimo seansas suteikia galimybę paskelbti pakeitimus DEFAULT versijoje.
- 73. *Versioning* (versijos) įrankių juostoje spustelėkite *Reconcile* (suderinimas) mygtuką. Pateiktame dialogo lange galite nurodyti įvairius veikimo parametrus. *Target Version* (paskirties versija) yra versija, kurią norite derinti. Šiuo atveju galime derinti tik DEFAULT, nes ji yra vienintelė motininė versija. Paprastai galima derinti ne tik DEFAULT motininę versiją. Galite nurodyti konfliktus pagal eilutę ar stulpelį. Tai, jei norite, leidžia aptikti konfliktus konkrečiuose duomenų bazės laukuose. Be to, galite nustatyti, kad derinimo metu *ArcMap* kaip numatytąsias reikšmes nuskaitytų jūsų redagavimus arba turimus elementus. Galite patvirtinti visas numatytąsias reikšmes ir spustelėti *OK* (gerai).
- 74. Jei atsirastų konfliktų, būtų galima atlikti aptartus perţiūros ir konfliktų sprendimo veiksmus. Kai visi konfliktai išspręsti, rezultatus galite paskelbti (*Post*) DEFAULT versijoje. Norėdami tai atlikti, paspauskite *Post* (paskelbti) mygtuką, esantį *Versioning* (versijos) įrankių juostoje.
- 75. Spustelėkite *Editor* (redaktorius) | *Stop Editing* (baigti redagavimą).
- 76. Atidarykite *ArcMap SDETester* objektą ir dešiniuoju mygtuku spustelėkite *Refresh* (atnaujinti) mygtuką.

## **7 KLAUSIMAS. Ar elemento padėtis yra tokia, kokia buvo prieš perkeliant, ar tokia, kokia buvo po to? (1 balas)**

77. Pakeiskite *SDETester* objekto versiją (iš *SDETester* į DEFAULT).

**8 KLAUSIMAS. Kokia elemento padėtis yra dabar (tokia, kokia buvo prieš perkeliant, ar tokia, kokia buvo po to)? (1 balas)**

#### **9 KLAUSIMAS. Paaiškinkite, kodėl perkelto elemento vaizdas yra toks, koks yra šiose dviejose versijose. (3 balai)**

- 78. Sugrįţkite prie *ArcMap Andriaus* objekto ir pereikite prie DEFAULT versijos.
- 79. Spustelėkite *Version Manager* (versijų valdymas) mygtuką, esantį *Versioning* (versijos) įrankių juostoje. Pasirinkite *SDETester* versiją, dešiniuoju mygtuku spustelėkite *Delete* (pašalinti). Analogišku būdu pašalinkite Andriaus versiją. Daugeliu atveju, pabaigus darbą, patogiausia pašalinti sukurtas versijas. Tai užtikrina, kad versijų sistemai reikalinga atmintis ir kiti ištekliai bus naudojami kuo efektyviau.

**10 KLAUSIMAS. Kodėl Andrius gali ištrinti** *SDETester* **versiją, nors ši versija yra privati (***Private***)? (1 balas)**

**11 KLAUSIMAS. Atsižvelgiant į tai, ką žinote apie SDE funkcijas, jūsų paprašė pateikti patarimų nedidelei organizacijai, kuri savo darbui pradeda naudoti GIS.**

**Taip jau sutapo, kad įmonėje yra du darbuotojai – Andrius ir** *SDETester***. Andrius užima aukštesnes pareigas ir turi nemažai darbo su** *ArcGIS***, duomenų bazėmis ir įmonės naudojamais duomenų rinkiniais patirties.** *SDETester* **turi darbo su** *ArcGIS* **patirties, bet niekada nedirbo su įmonės duomenimis. Svarbiausia šių dviejų darbuotojų užduotis yra nuolat atnaujinti duomenų rinkinius, kad organizacija juos galėtų panaudoti informacijai nuskaityti. Tarkime, kad ši organizacija naudoja darbo grupėms skirtą SDE, turi dvi naudojamas ir prižiūrimas elementų klases. Duomenų bazės duomenims atnaujinti reikalingas redagavimas lemia tai, kad abu darbuotojai turi dalytis darbo krūvį. Redagavimui reikia laiko, o kai kurios transakcijos užtrunka kelias dienas.**

**Kokių rekomendacijų dėl diegimo, pareigų, teisių, versijų ar darbo principų galite pateikti? Atsakymą galite pateikti kaip punktais išdėstytų bent trijų rekomendacijų sąrašą. (3 balai)**